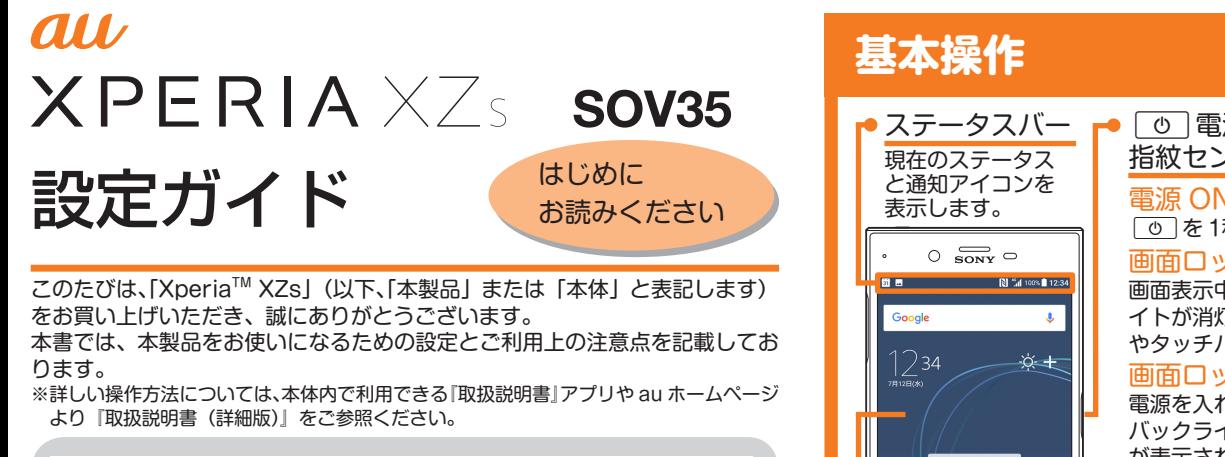

2017 年 4 月第 1 版<br>発売元 : KDDI(株)・沖縄セルラー電話(株) 発売元:KDDI(株)・沖縄セルラー電話(株) 1308-6889.1 製造元: ソニーモバイルコミュニケーションズ株式会社

**Contract** 

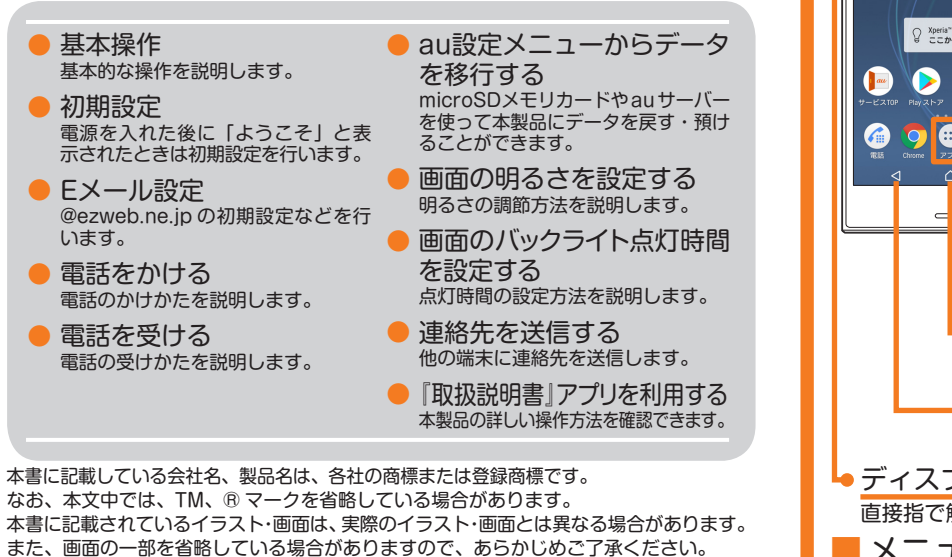

- STEP 6 : 指紋によるロック解除の設定 指紋認証機能を利用するかどうかを設定します。「指紋を追加」を タップし、画面の指示に従って設定してください。指紋を登録しな い場合は [スキップ] → [スキップ] と操作します。
- ●指紋や画面ロックの解除方法を登録すると、ISTEP 10」の後に 「「』『『』『』 』 こニスッシュ『『『』』、『』』)<br>- [その他の設定項目」の設定画面が表示されます。画面の指示に ●初期設定完了後にホーム画面で [] → [設定] → [au設定メニュー] → [auかんたん設定] と操作しても設定できます。 「その他の設定項目」の設定画面が表示されます。画面の指示に 従って操作してください。
- ●初期設定完了後にホーム画面で [ ] → [設定] → [ロック画 面とセキュリティ]→[指紋設定]と操作しても設定できます。

■ STEP 7:Googleサービスの設定 バックアップなどの Googleサービスを設定します。設定を確認→ [次へ]と操作します。

■ STEP 8:Googleアプリの設定 Googleアプリの権限を設定します。[続行]→権限の内容を確認→ [有効にしない] / [有効にする] と操作します。

■ STEP 9: Xperia™サービスの設定 Xperia™サービスを利用するためのサインインを行います。アカウ ントを選択し、画面の指示に従って操作してください。 サインイン ■ しない場合は、[後で行う]→[スキップ]と操作します。

■ STEP 10:Xperiaインテリジェンスエン ジン™の設定

■ STEP 11:位置情報取得の高速化の設定 位置情報収集を許可するかどうかを設定します。「位置情報につい ての同意」にチェックを入れる/外す→[次へ]と操作します。

■ STEP 12 : セットアップ完了 セットアップ完了画面が表示されたら「終了」をタップします。

- ●Googleアカウントの設定を行うと、「Gmail」「Google Play」などの Google 社のアプリを利用できます。
- ●Googleアカウントで設定したユーザー名から、Gmail のメールアドレ ス「(ユーザー名) @gmail.com」が自動で作成されます。
- ●Googleアカウントを設定しない場合でも本製品をお使いになれます が、Googleアカウントが必要なアプリはご利用になれません。アプリ を起動した場合は、Googleアカウントのセットアップ画面が表示され ます。

■ auかんたん設定

auの便利な機能やサービスを設定できます。

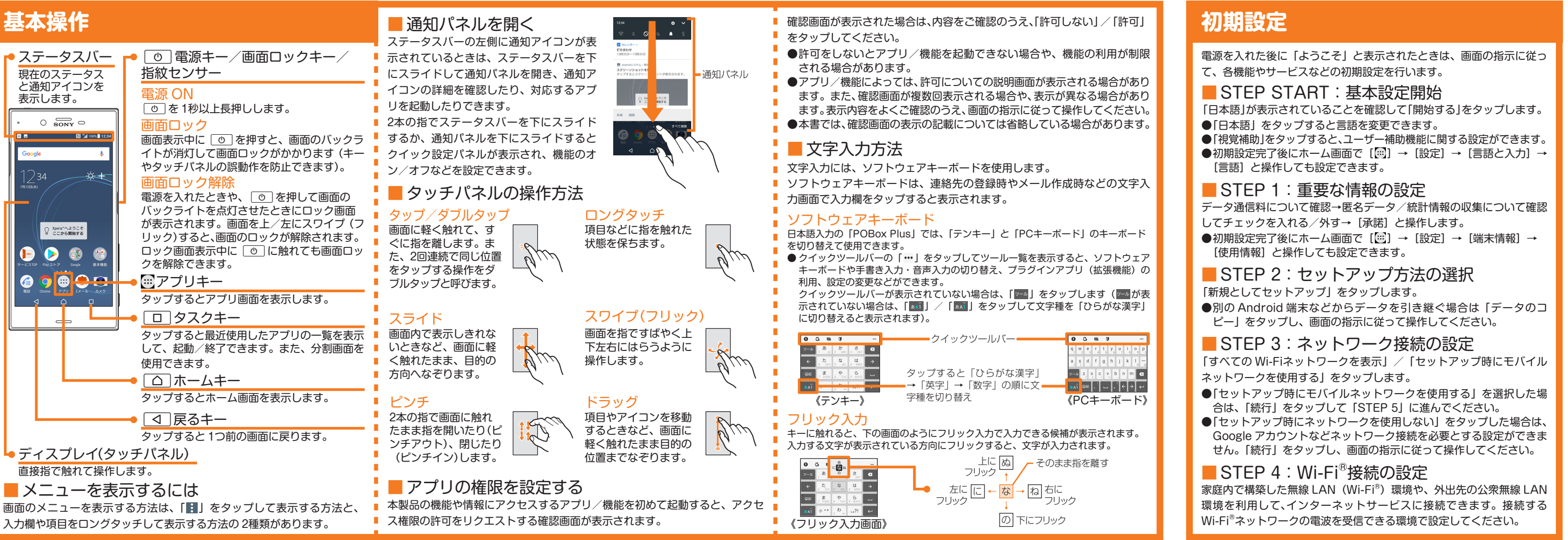

- ▼が表示されている Wi-Fi® ネットワークは、オープンネットワークです。 ● ● が表示されている Wi-Fi® ネットワークは、セキュリティで保護され
- ています。接続するには、パスワード(セキュリティキー)の入力が必 要になります。
- ●手動で Wi-Fi®ネットワークを追加する場合は [新しいネットワークを 追加]→ネットワーク名(SSID)などを入力→[保存]と操作します。あ らかじめ接続に必要な情報をご確認ください。
- Wi-Fi®ネットワークを手動で検出したり、Wi-Fi®の詳細設定を行う場 合は、初期設定完了後にホーム画面で [[…]] → [設定] → [Wi-Fi] → [ | ]→ [更新] と操作するか、ホーム画面で [ … ] → [設定] → [Wi-Fi] → [[•]] と操作します。

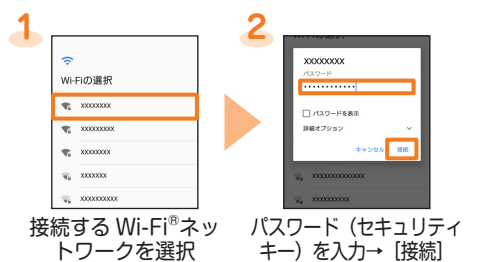

#### ■ STEP 5: Googleアカウントの設定

検索された Wi-Fi® ネットワークを選択して設定する場合

セキュリティが設定されたWi-Fi®ネットワークを選択した場合は、パスワード(セキュリティ キー)の入力が必要です。

- ●au IDを設定すると、auスマートパスや Google Playに掲載されているアプリの購入ができる「auかんたん決済」の利用をはじめとする、au提供のさま ざまなサービスがご利用になれます。 ※ 他のユーザーと重複する au IDは登録できません。
- 

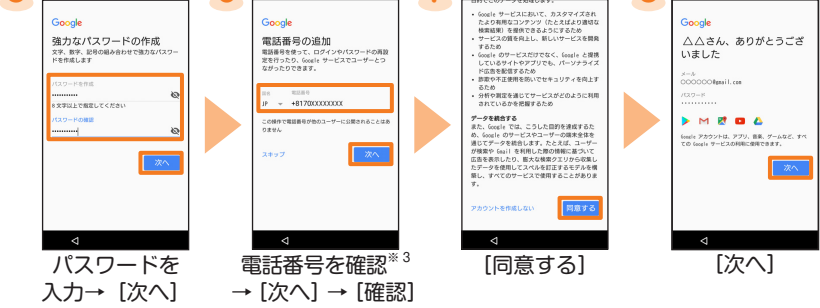

※ 手順 8 ~ 12 の画面は、手順 7 で「同意する」を選択した場合のみ表示されます。 ※ Lookout for au は、手順 11 の後に表示されるアクセス権限の各確認画面で権限を許可すると、事前設定が完了します。

- ※ 1 Googleアカウントをすでにお持ちの場合は Gmail のメールアドレスまたは電話番号を入力 して「次へ」をタップし、画面の指示に従って設定してください。
- ※ 2 ユーザー名の登録確認が開始されます。ユーザー名が使用できない場合は、別のユーザー名 を入力する画面が表示されます。
- ※ 3 ご利用の au IC カードの電話番号が自動的に入力されます。他の電話番号を入力した場合は、 通知された確認コードを入力し、「次へ」をタップしてください。

Xperiaインテリジェンスエンジン™の権限を設定します。「次へ」 をタップし、画面の指示に従って操作してください。

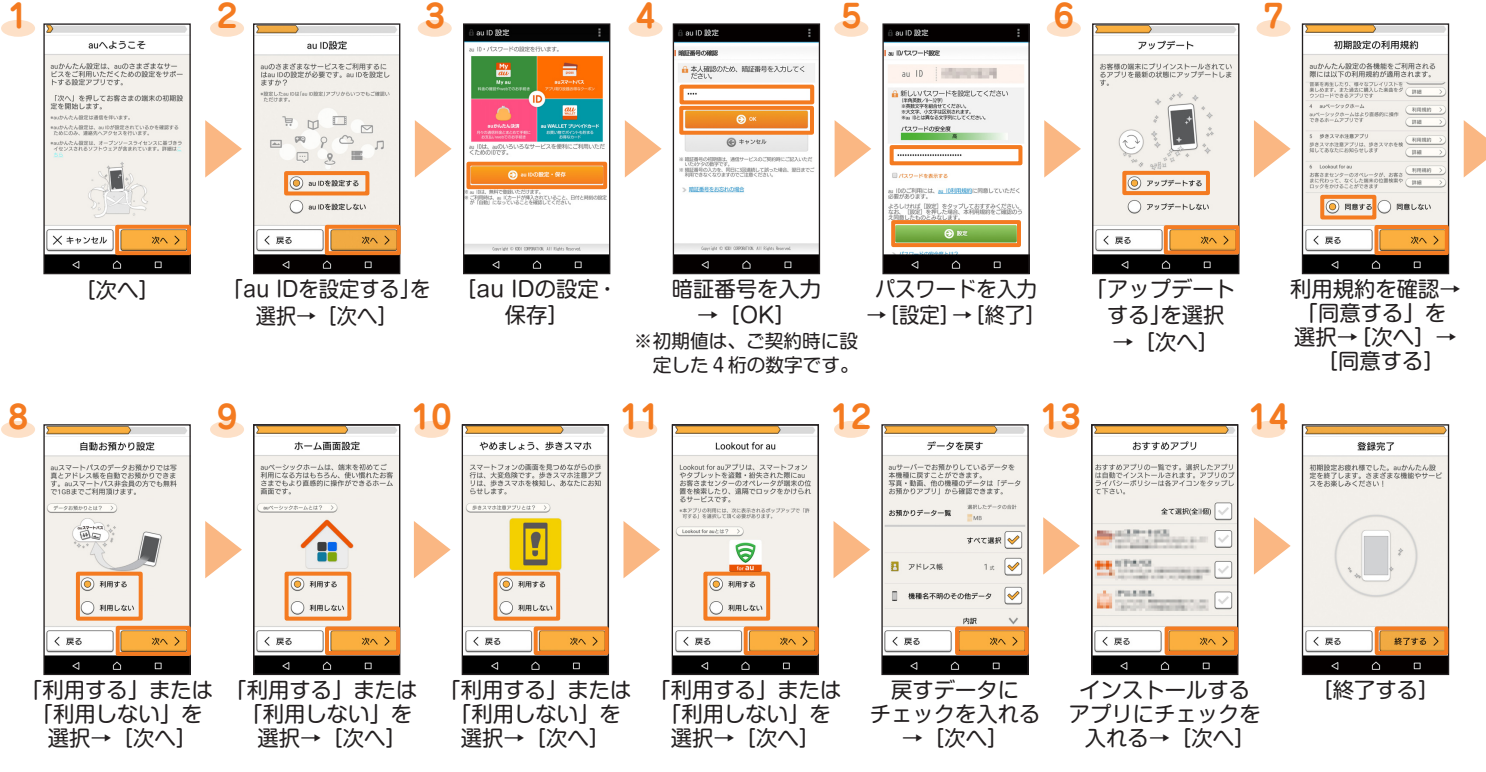

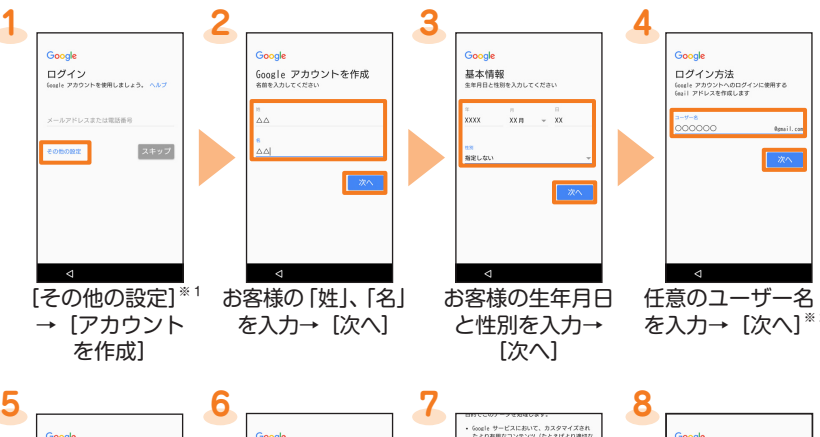

Googleアカウントを設定して、Gmailやオンラインサービスの連絡先、カ レンダーなどを同期させることができます。ここでは、新しい Googleア カウントを作成する方法で、設定の説明をします。

## **電話をかける**

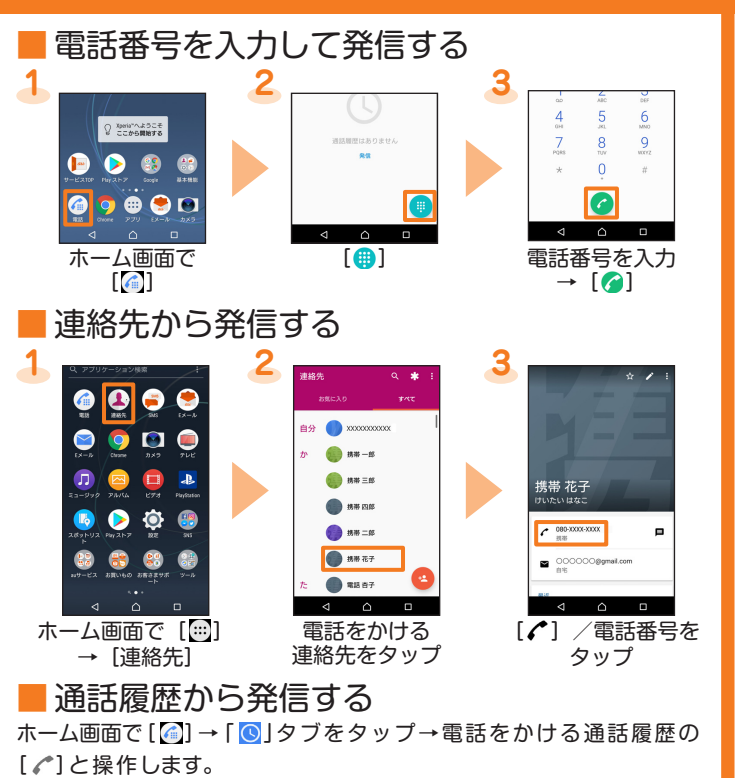

■ au電話から海外へかける(au国際電話サービス) 本製品からは、特別な手続きなしで国際電話をかけることができます。 電話番号入力画面→国際アクセス番号、国番号、市外局番※1、相手の方 の電話番号を入力→ [ 3] と操作してください。 ※ 1市外局番が「0」で始まる場合は、「0」を除いて入力してください。ただし、

イタリアなど一部の国・地域にかけるときは「0」が必要な場合があります。

# **Eメール設定**

る auのサービスです。

さまセンターまでお問い合わせください。

|ホーム画面で[ ... ]→[Eメール( ... ) ]→[開始する] →メールアドレスを入力→[次 へ]→パスワードを入力→[次へ]→同期方法を選択→[次へ]→通知方法を選択→ [次へ]→アカウントの名前と送信 Eメールに表示される名前を入力→[設定完了] ※詳細は、本体内で利用できる『取扱説明書』アプリや auホームページよ り『取扱説明書(詳細版)』をご参照ください。

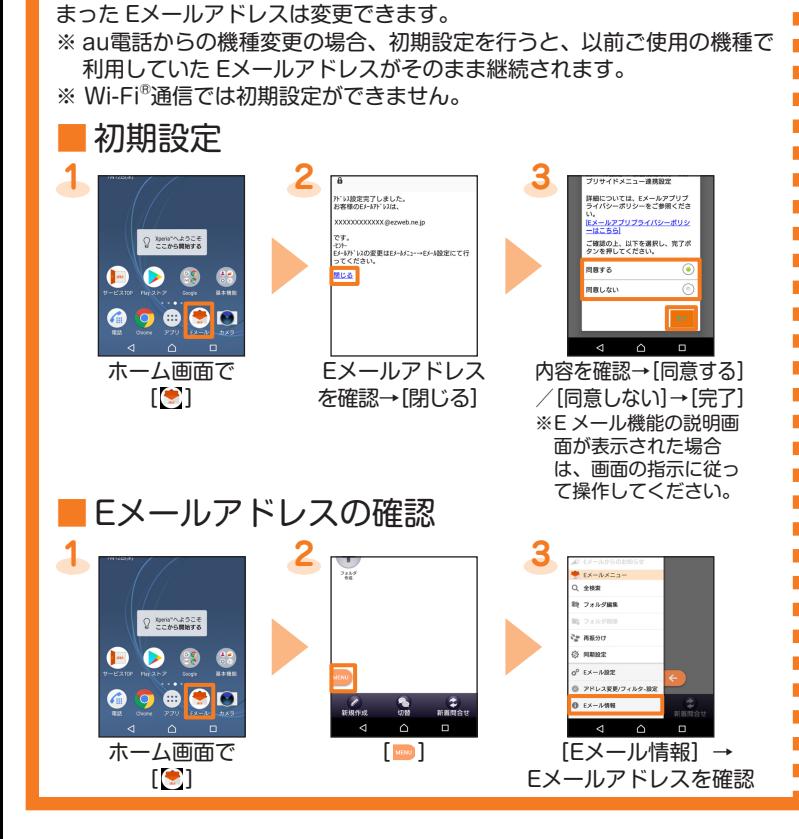

Eメール (@ezweb.ne.jp) のアドレスを利用してメールの送受信ができ

Eメール (@ezweb.ne.jp) のご利用には、LTE NETのお申し込みが必要

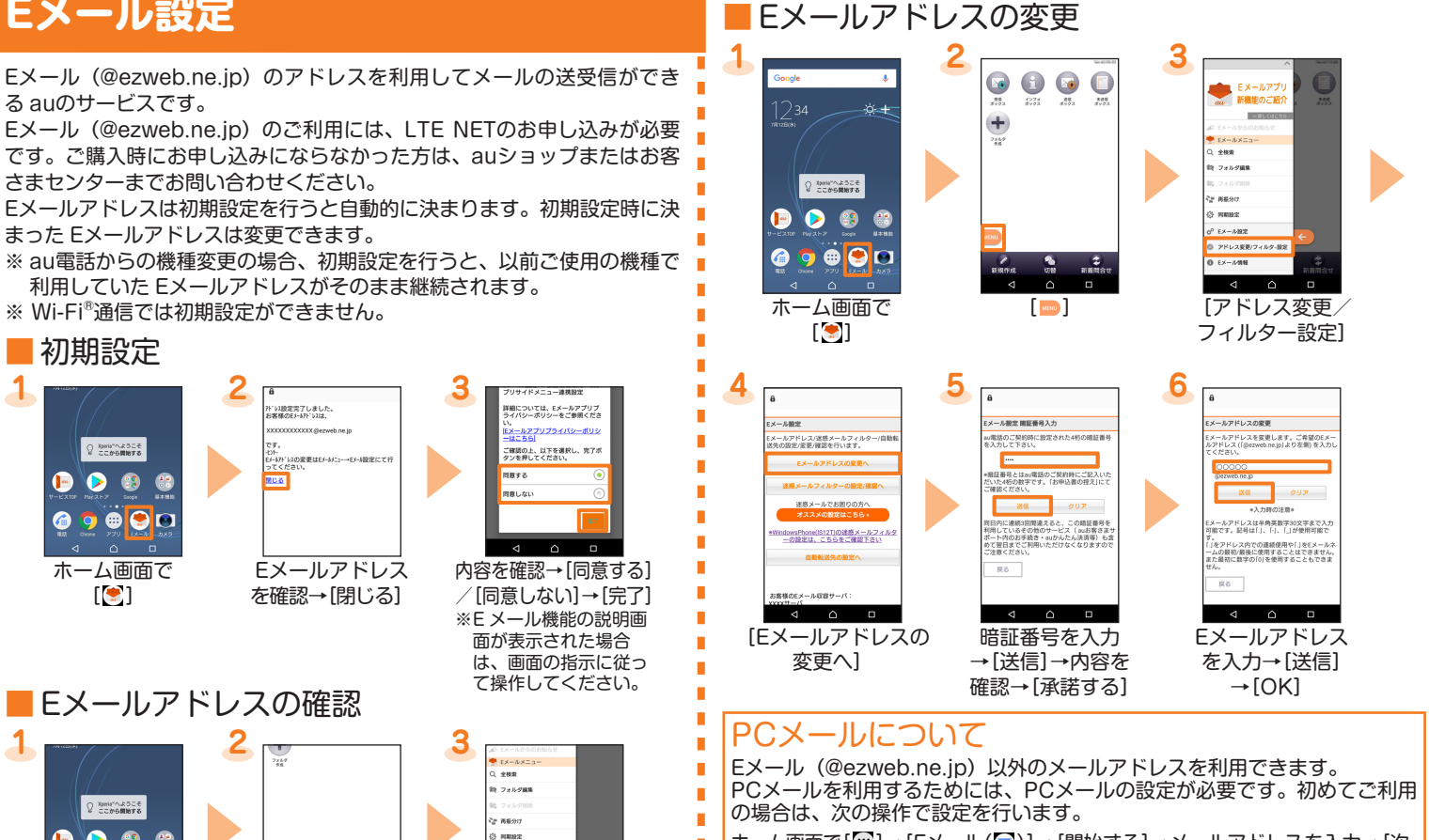

- ●auサーバーを利用してデータを戻す場合は、あらかじめこれまでお使いの au電話でデータを auサーバーに預けてください。auサーバーを利用する 場合は、au IDの設定が必要です(これまでお使いの au電話に au設定メ ニューがないときは、「Friends Note」アプリ、「au Cloud」アプリを ご利用ください)。
- ●microSDメモリカードを利用してデータを戻す場合は、あらかじめこれ までお使いの au電話でデータを microSDメモリカードに保存してくださ い(これまでお使いの au電話に au設定メニューがないときは、auバック アップアプリをご利用ください)。

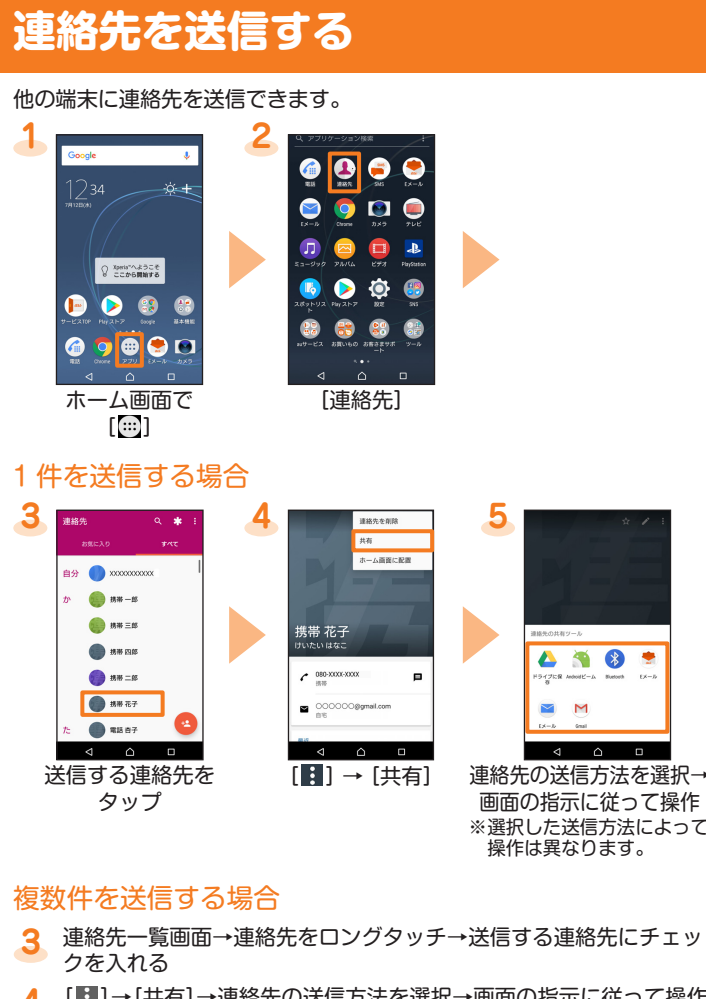

[ 2 ]→[共有]→連絡先の送信方法を選択→画面の指示に従って操作 ※選択した送信方法によって操作は異なります。 **4**

●伝言メモで応答するには、通知の上部をタップ→[着信オプション]→[伝 言メモを起動]と操作します。

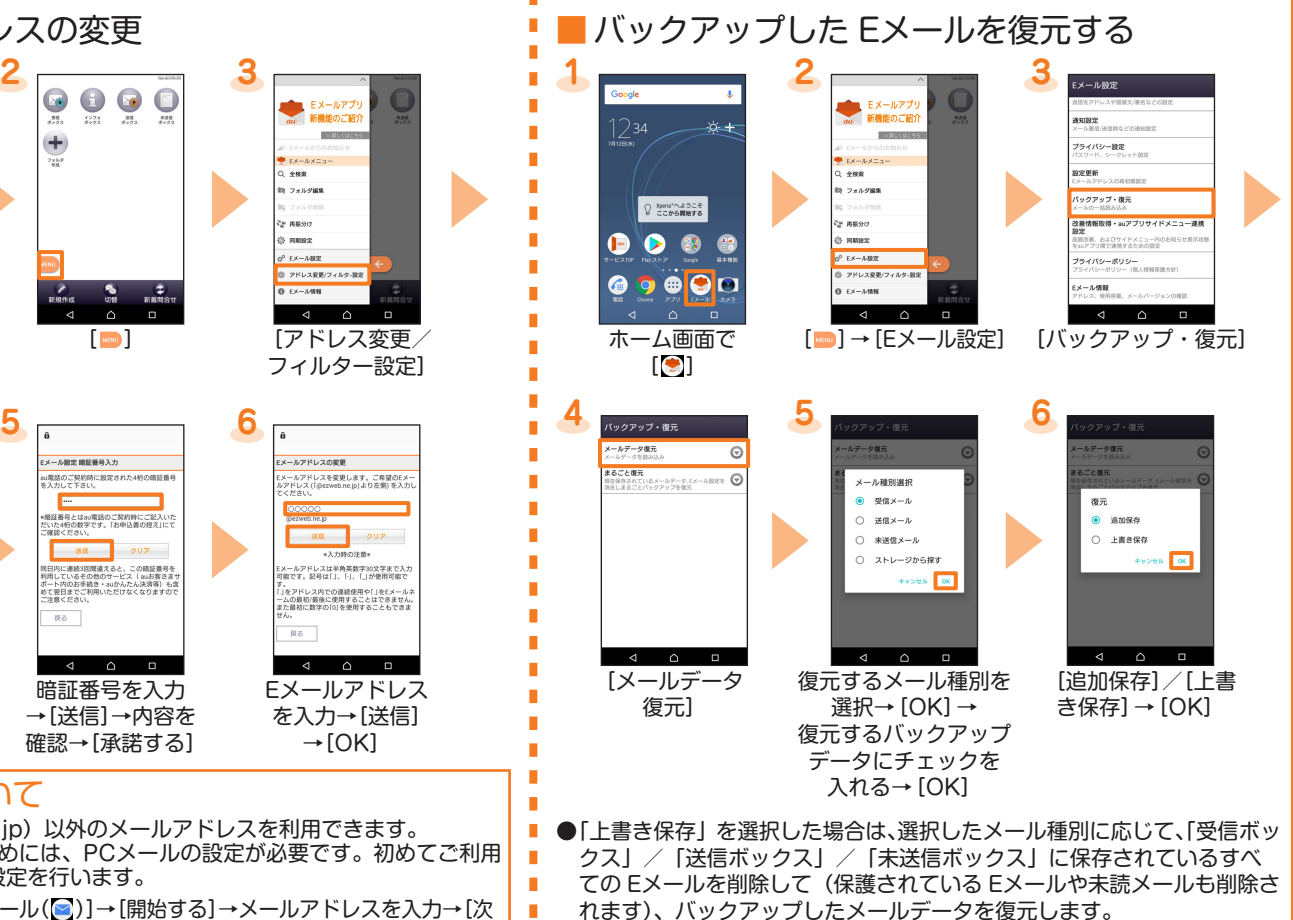

これまでお使いの au電話から、microSDメモリカードやauサーバーを 使って本製品にデータを戻す・預けることができます。

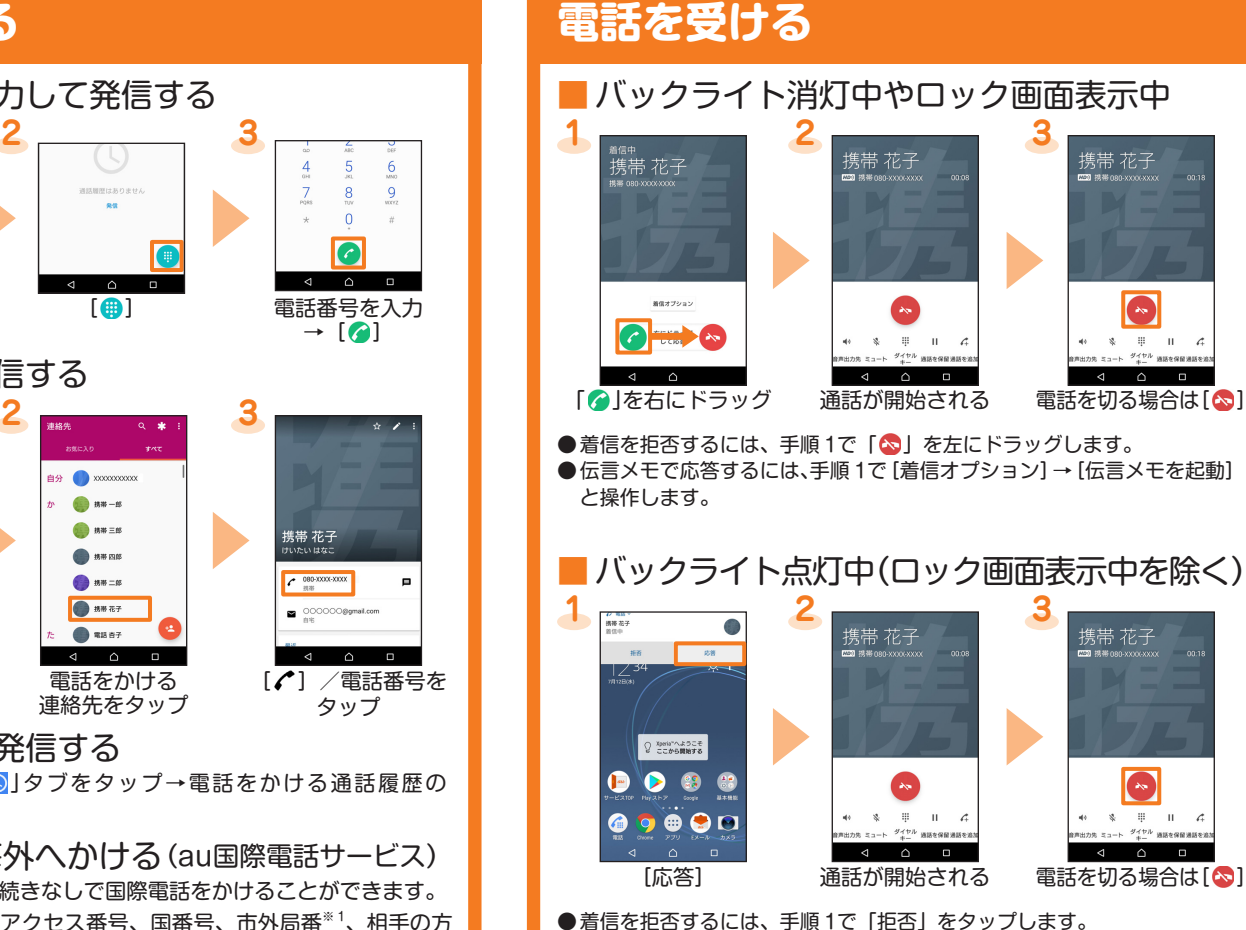

# **au設定メニューからデータを移行する**

# **『取扱説明書』アプリを利用する**

本製品の詳しい操作方法を確認できます。また、機能によっては説明画 面からその機能を起動することができます。

●アプリをダウンロードするには、Googleアカウントの設定が必要です。

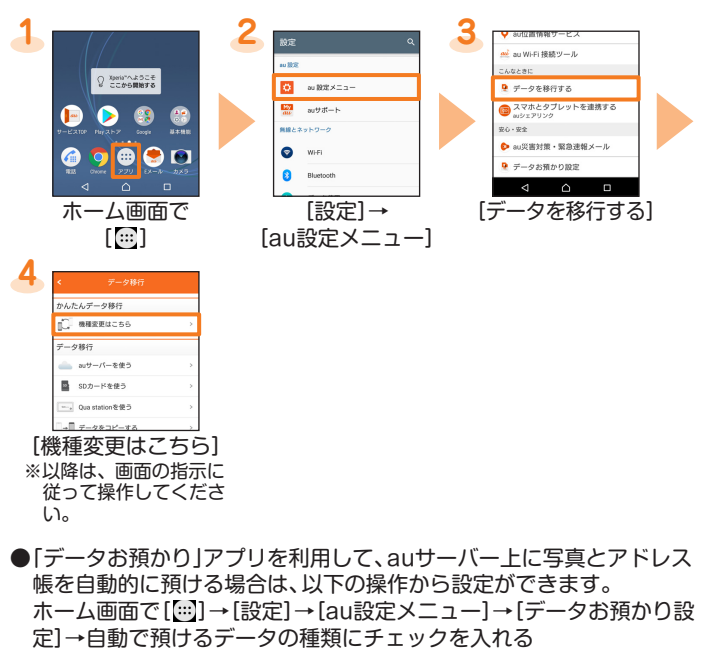

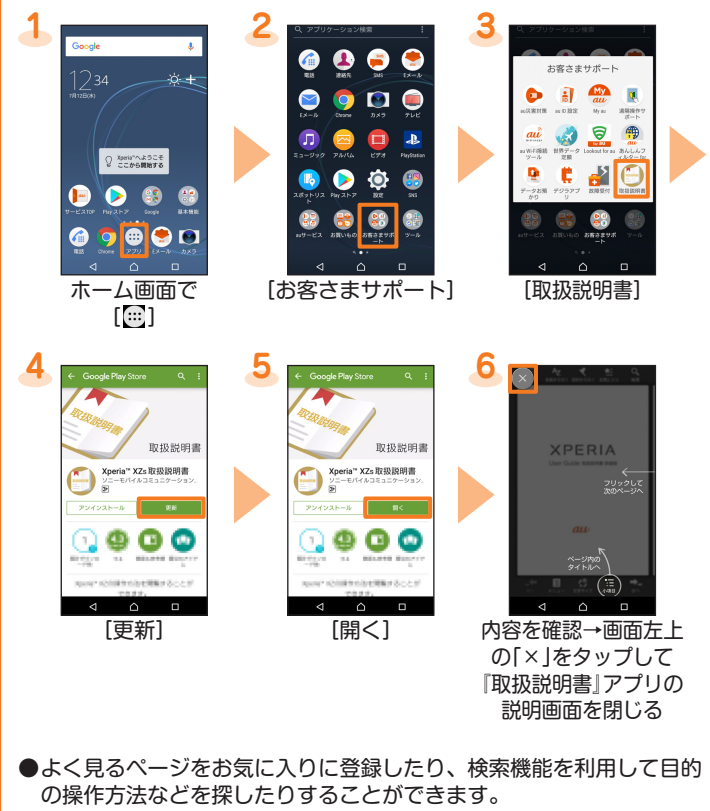

●画面に表示されている「使ってみる」をタップすると、アプリや設定 . ニー . .<br>画面を起動することができます。

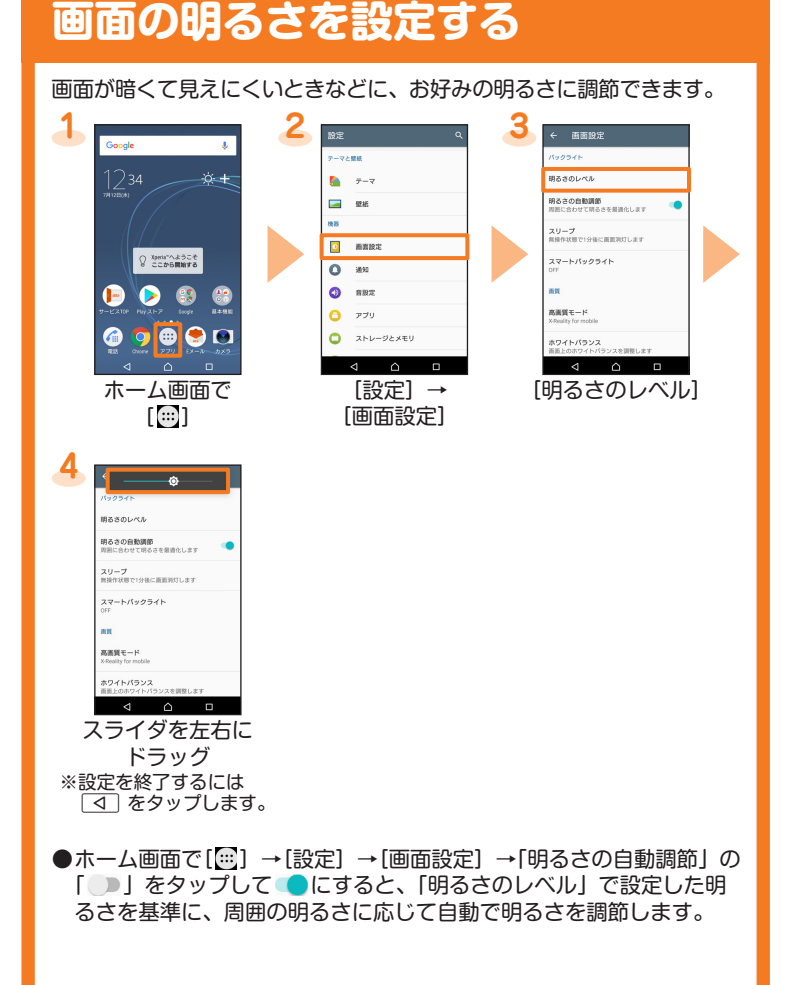

### **画面のバックライト点灯時間を設定する**

画面のバックライトは、何も操作をしない状態で設定した時間が経過す ると自動的に消灯します。バックライトがすぐに消えて操作しにくい場 合は、バックライト点灯時間を変更できます。

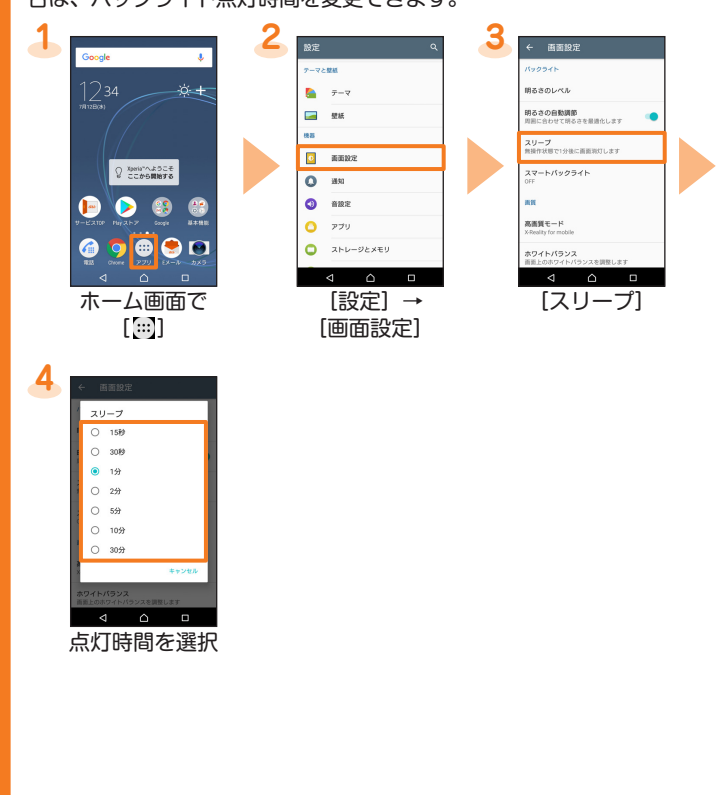